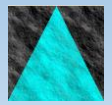

**Information Engineering Technology**

## Install Guide - UNIX Oracle CSE

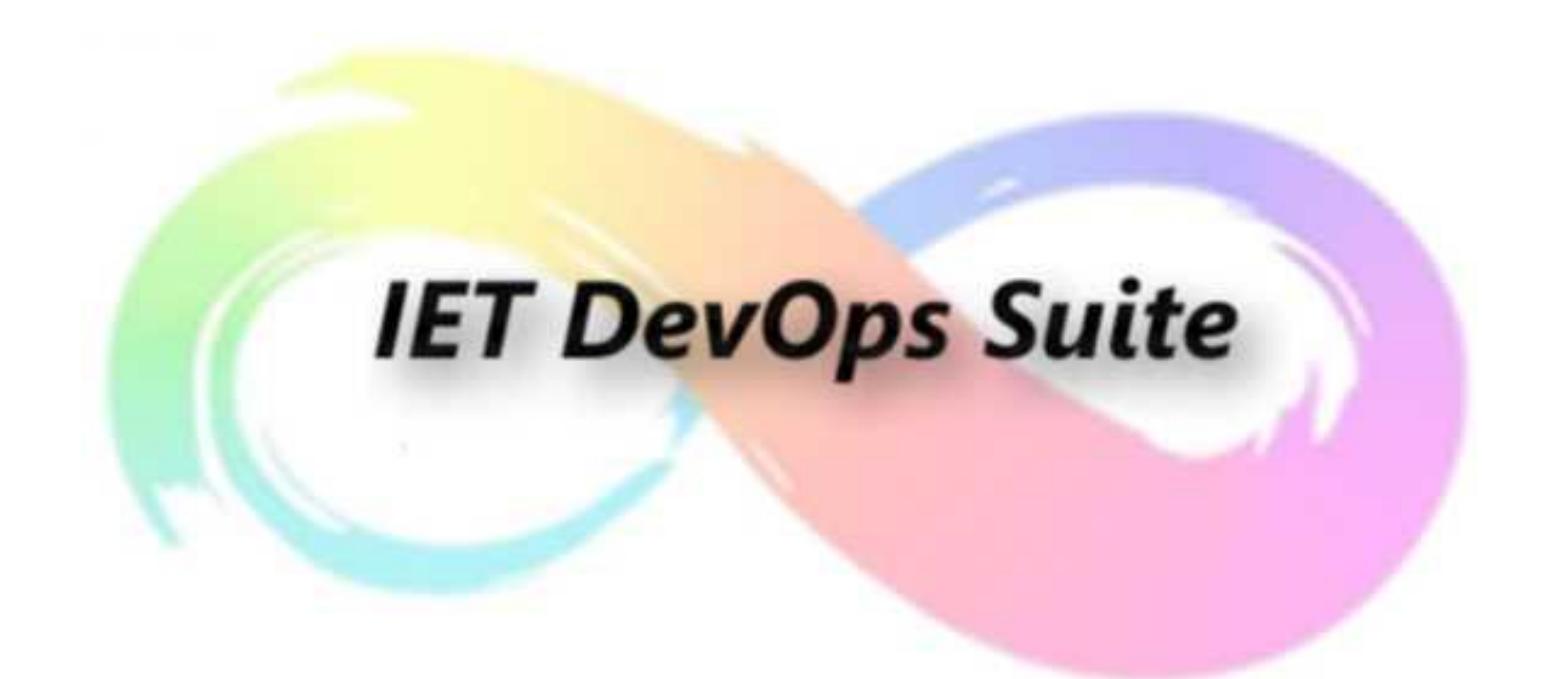

Release 8.8.0

## **Table Of Contents**

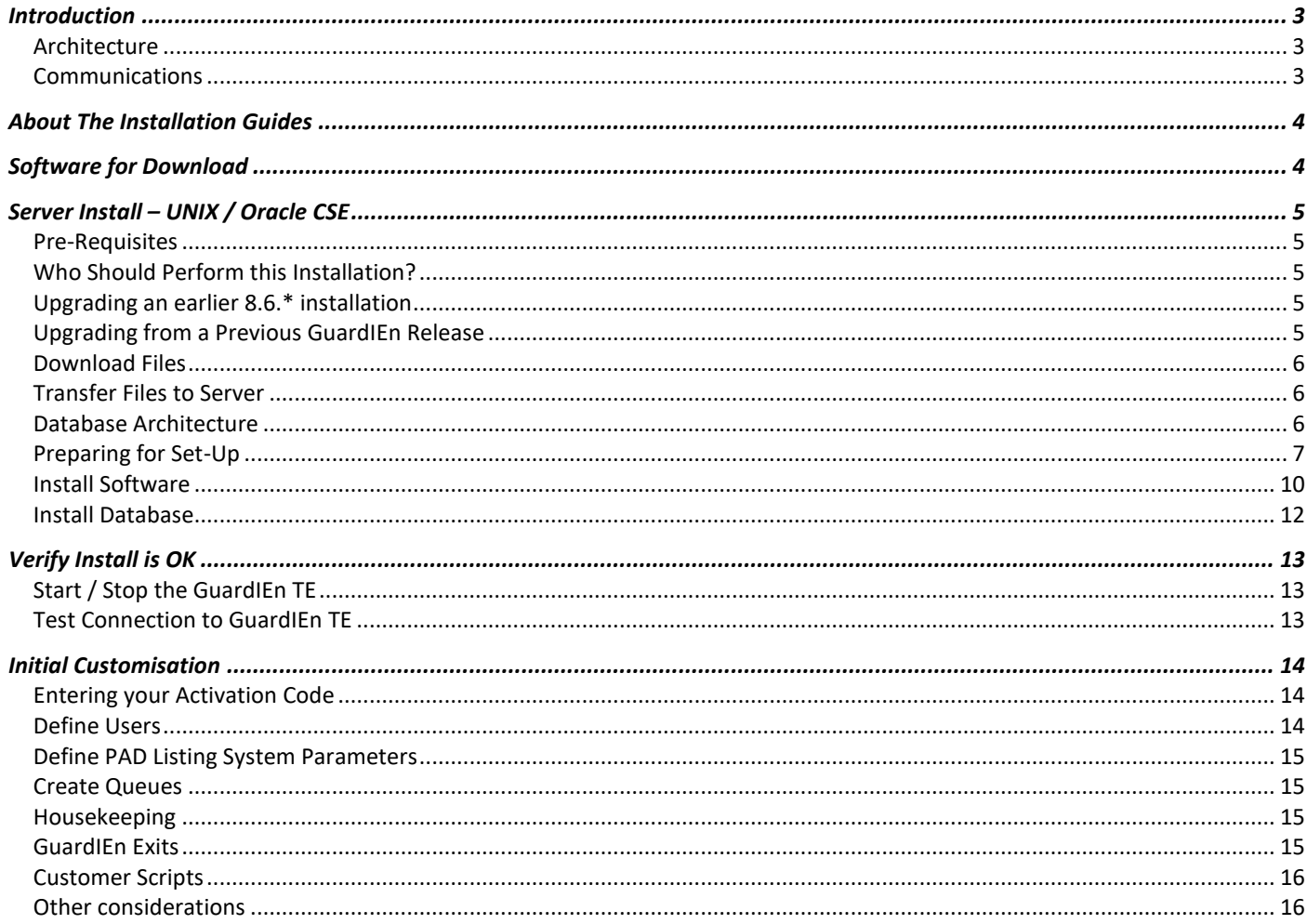

## <span id="page-2-0"></span>**Introduction**

## <span id="page-2-1"></span>**Architecture**

The IET DevOps Suite products are Gen developed *client/server* applications. This means that there are two parts to the install process: the *clients* which are deployed on each workstation; and *servers* which reside alongside your Gen encyclopaedia.

## <span id="page-2-2"></span>**Communications**

As with any Gen developed client/server application, you will require some communications software (*middleware*) so that the client programs can talk to the servers.

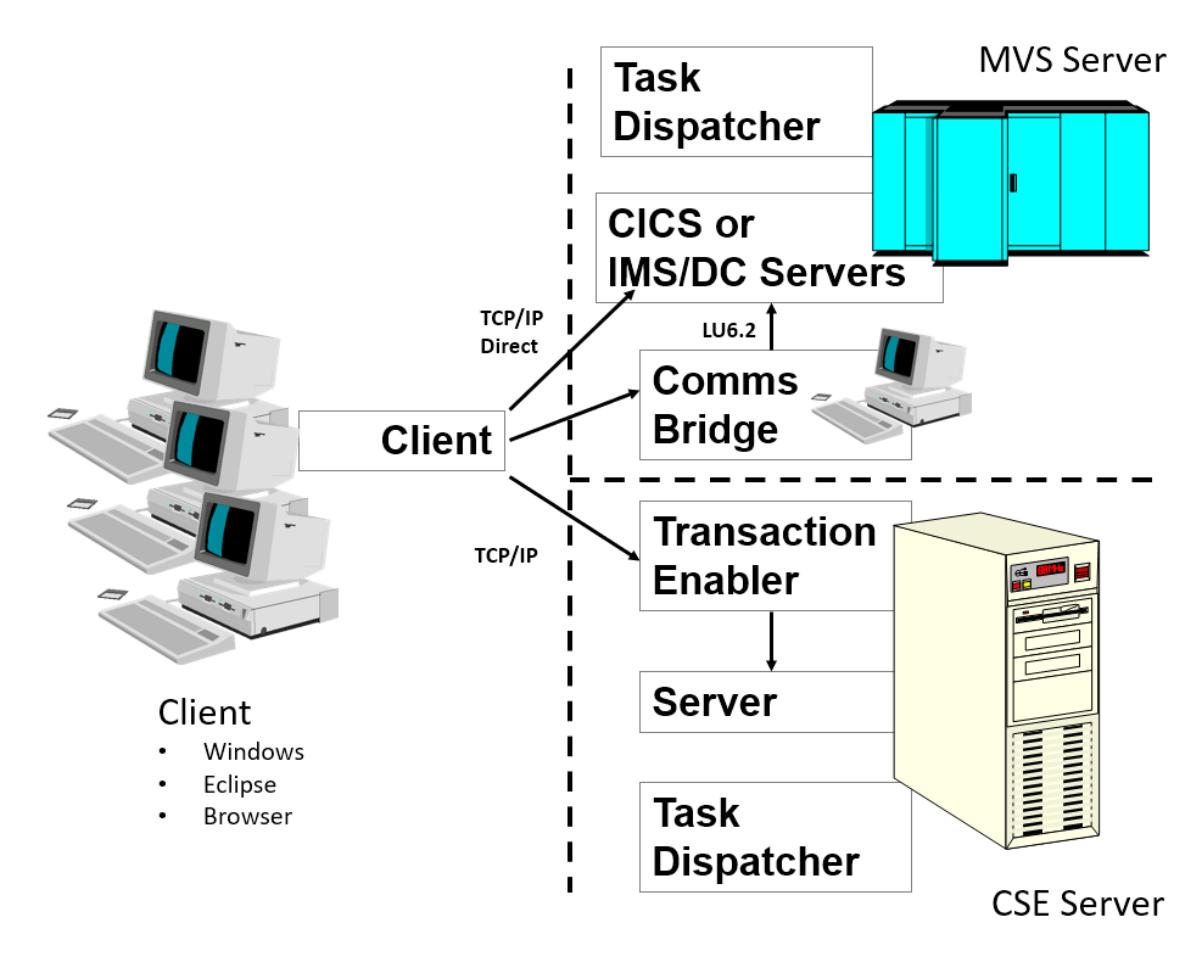

The IET DevOps Suite products typically use *TCP/IP* for the communications protocol, so there is no need for *Client Manager*, although you can still use this if you wish. Depending upon your server platform, you will also need other middleware to complete the link. You may choose any standard configuration e.g. *Transaction Enabler* on Windows/UNIX servers, or *Comms Bridge* and *LU6.2* on MVS servers, or direct TCP/IP Connect / MQ Series to MVS. For further details on appropriate middleware, consult your Gen documentation.

## <span id="page-3-0"></span>**About The Installation Guides**

There are a number of documents to help you with the install process. Below is a quick summary of what they are and which ones you will need to use.

Note that references below to GuardIEn in relation to the installation are synonymous with the IET DevOps suite. Earlier releases of the software referred to GuardIEn although this included other IET products like VerifIEr, genIE and pathvIEw.

- *Install Guide – Client.doc*: You always need to perform Client Installs for each workstation, regardless of server platform.
- *Install Guide - <Platform/Ency>.doc*: You will also need to perform a Server Install. Choose the appropriate one depending on your encyclopaedia platform. The server software is always installed on the same server as your encyclopaedia. If you eventually intend to use GuardIEn with multiple encyclopaedias then you should choose the server most capable of handling the workload for the first, or *main*, install. There are different versions of this install guide for each server platform. *THIS DOCUMENT* relates to **UNIX Oracle**. If your server is a different platform, please locate the appropriate version of this guide now.
- *Verification*: The server install guides also include chapters on how to verify that the installation is ok and perform essential initial customisation. You *MUST* work through these sections after you have performed the client and server installs.

There are also further documents available that may be relevant to you. These increase the flexibility and automation possible using GuardIEn:

- *Multiple Encyclopaedias.doc*: If you have multiple encyclopaedias (CSE only), this document shows you how to configure GuardIEn to access and manage them.
- *Remote Builds.doc*: If you intend to perform construction (generation/installation) using GuardIEn, and your application's target platform is *not* the same as your encyclopaedia platform, then you can use this guide to see how you can complete the configuration to allow fully automated remote builds. The guide is available with the GuardIEn Remote Installation software that can be downloaded from the IET web site.
- *Technical Papers*: There are also *v*arious papers on technical issues which you may wish to tackle with your GuardIEn install. These documents are included in the online help installed with the GuardIEn client.

## <span id="page-3-1"></span>**Software for Download**

All IET software is available for download from the IET support centre[: https://support.iet.co.uk.](https://support.iet.co.uk/) Software is secured on the web site, so you will need register and then request access.

Download the relevant files for your platforms (client + one server) into a temporary directory on a workstation. The individual install chapters in this guide detail the files you will need and what you should do with them.

# <span id="page-4-0"></span>**Server Install – UNIX / Oracle CSE**

You should follow this chapter if you have an Oracle CSE residing on a UNIX server (HP-UX and AIX are supported).

## <span id="page-4-1"></span>**Pre-Requisites**

- UNIX (AIX 7.1 TL1 or better, or HP-UX 11i v3 Itanium on request. HP-UX PA-RISC is NOT supported)
- UNIX account for the GuardIEn software
- Oracle 19c SQL\*Net client
- Oracle database server supported by the 19c client, for example 18c, 19c, 21c
- For AIX only, XL C/C++ Enterprise Edition for AIX v 12 runtime libraries are required
- C Compilers required for changing GuardIEn exits (HP: ANSI C and C++ Compilers, AIX: XL C/C++ Enterprise Edition for AIX v12)
- For AIX, ICU Unicode libraries release 5.5.1; HP-UX requirements to be confirmed
- Gen 8.5 or higher CSE
- Gen 8.6 Transaction Enabler (AEFAD/AEFUF)
- 500Mb temporary free disk space on a workstation to unzip the installation files
- 150Mb disk space on the server for the GuardIEn database
- 500Mb disk space on the server for the GuardIEn software
- An additional 450Mb free space for the temporary .tar file. This will be freed once the files have been extracted from the tar file.
- An Oracle instance to store GuardIEn data (normally DBIEFD for default CSE installations)
- Ensure that the initDBIEFD.ora (or similar) database initialisation file has a value of at least 300 for the parameter process. This is required so that GuardIEn does not run out of process threads during server execution.
- Also in the initDBIEFD.ora file you must ensure that you set the open cursors parameter to at least 350. This parameter is not normally in the .ora file by default so you may need to add it as a new line at the end of the file.
- If you are upgrading a Multi-CSE installation you should contact IET or your distributor first to plan how this should be done.

## <span id="page-4-2"></span>**Who Should Perform this Installation?**

A person who is with familiar with installing Gen-developed applications and is also familiar with basic management of Oracle should perform this installation. They should also have a good working knowledge of UNIX.

## <span id="page-4-3"></span>**Upgrading an earlier 8.8.\* installation**

If you are upgrading to a later service pack from an earlier release of the Release 8.8 servers, then you should transfer the gdinst88 and gdn88.tar files as normal and execute gdinst88. This will detect that this is an update to an existing 8.8 installation and refresh the executables. Note that you should have stopped the TE & TD before commencing the upgrade. Once the files have been extracted, the install program will compare the exits against newer versions supplied by IET and prompt you to copy the exits. If you have implemented any customisations to the exits, do not copy them. Instead you should perform manual difference analysis on the exits. Once this is complete, you must re-build the user exits.

## <span id="page-4-4"></span>**Upgrading from a Previous Release**

This guide also details how you can upgrade an existing installation of the DevOps servers from a previous release to Release 8.8. The installation process is very similar to a new install – any differences are noted in the instructions.

It is strongly recommended that you backup your existing installation (in particular any customised scripts you have made / changed) until you have completed this installation, and / or install the new software to a different directory.

*If you are upgrading an existing installation and are not yet at Release 8.7, you must upgrade the database to Release 8.7 before upgrading the database to Release 8.8. Details of how to this are found in the Database Installation section below.*

## <span id="page-5-0"></span>**Download Files**

The following files should be downloaded from the web site into a temporary directory on your workstation e.g. c:\temp\:

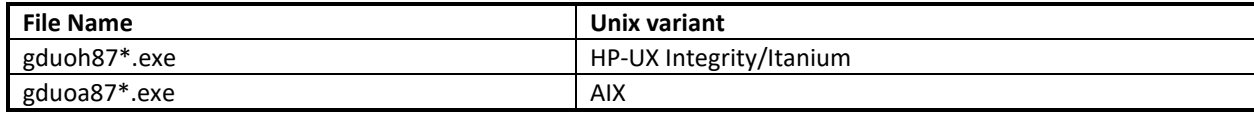

• Execute the downloaded file. This is a self-extracting program that will extract the following files:

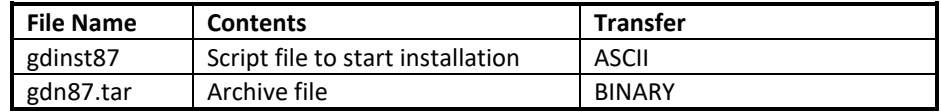

### <span id="page-5-1"></span>**Transfer Files to Server**

- Create a *software root directory* on the server, for example /software/gdn
- Transfer the above files (gdinst88 and gdn88.tar) to the software root directory. Note that the '*Transfer'* column indicates whether the file should be transferred as an ASCII or BINARY file. **It is vital that you transfer the files correctly.**

### <span id="page-5-2"></span>**Database Architecture**

The Servers and Queue Daemon connect to the database using a userid that owns the GuardIEn tables.

This could be the same userid that owns the encyclopaedia tables, but it is recommended that you create a separate userid for GuardIEn and then point to the encyclopaedia tables using synonyms. The set-up program does this by default.

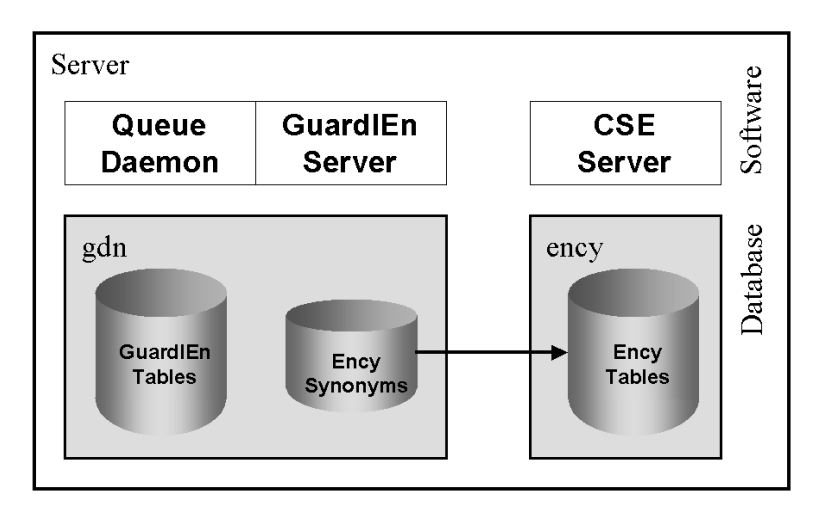

In the figure above, the separate userids are shown as grey boxes with the relevant tables and synonyms shown within the boxes.

## <span id="page-6-0"></span>**Preparing for Set-Up**

#### **Enable UNIX User Account**

The GuardIEn servers will need to be executed using a user account that has the following access:

- 1) Read / Write access to the GuardIEn software directories
- 2) Read / Write access to the GuardIEn HOME directory
- 3) Read / Execute access to the Gen software
- 4) Read / Execute access to the Oracle runtime software

It is recommended that a separate user account be created for the GuardIEn software.

#### **Start Set-Up**

- Logon to the UNIX server using Telnet. It is recommended that you install the software using the UNIX user account that will be used to run the GuardIEn servers.
- Change to the GuardIEn root directory, i.e. cd /software/gdn
- Make the gdinst88 script executable, i.e. chmod +x gdinst88
- Execute the gdinst88 script, i.e. ./gdinst88

The first time you execute gdinst88, it will extract the remaining installation files from the tape archive (tar) file, so this will take some time. Review the messages output by tar to verify that the tape extract completed successfully.

Once the files have been extracted, you should see this menu:

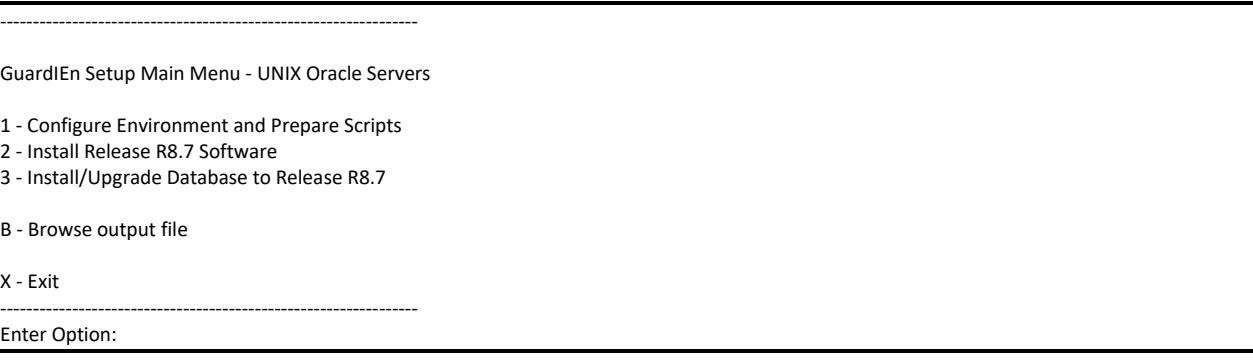

#### **Prepare Scripts**

From the GuardIEn Set-up Main Menu, enter option 1 - *Prepare Scripts*. This is not required if you are installing a service pack for an existing 8.8 install.

You should see the GuardIEn Script Installation start, and you will be prompted to provide values for the following options:

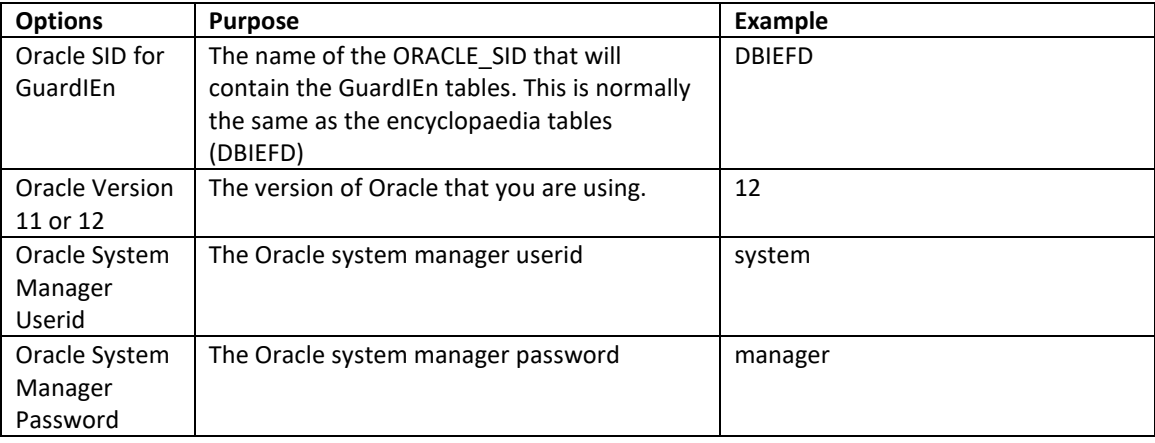

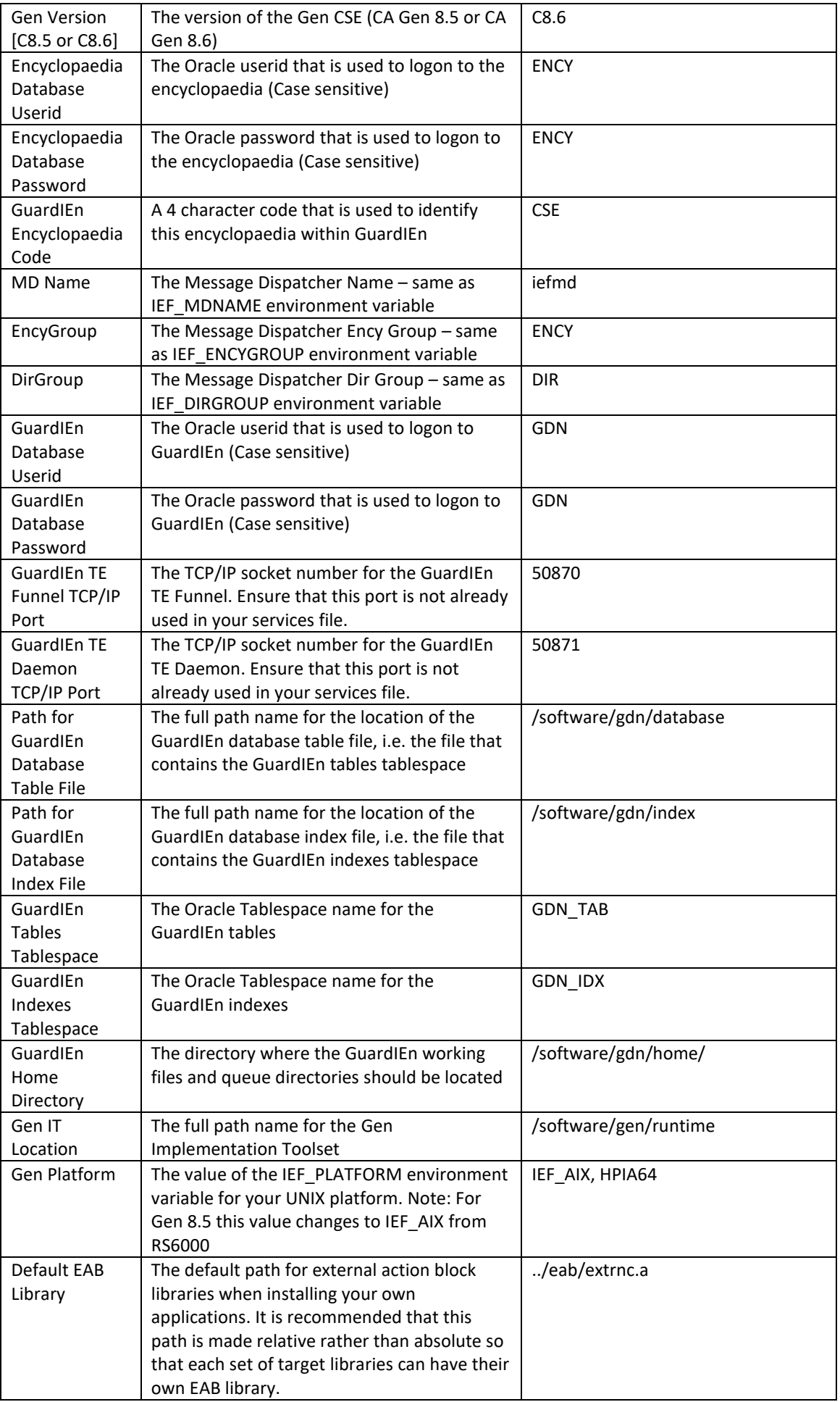

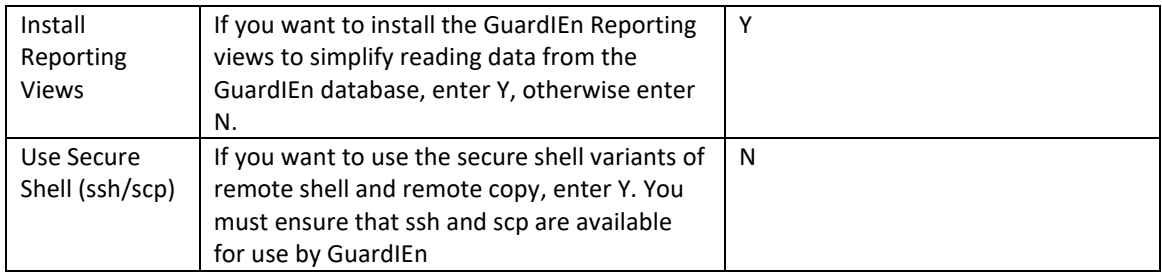

Once you have entered all of the requested options, they are displayed for confirmation:

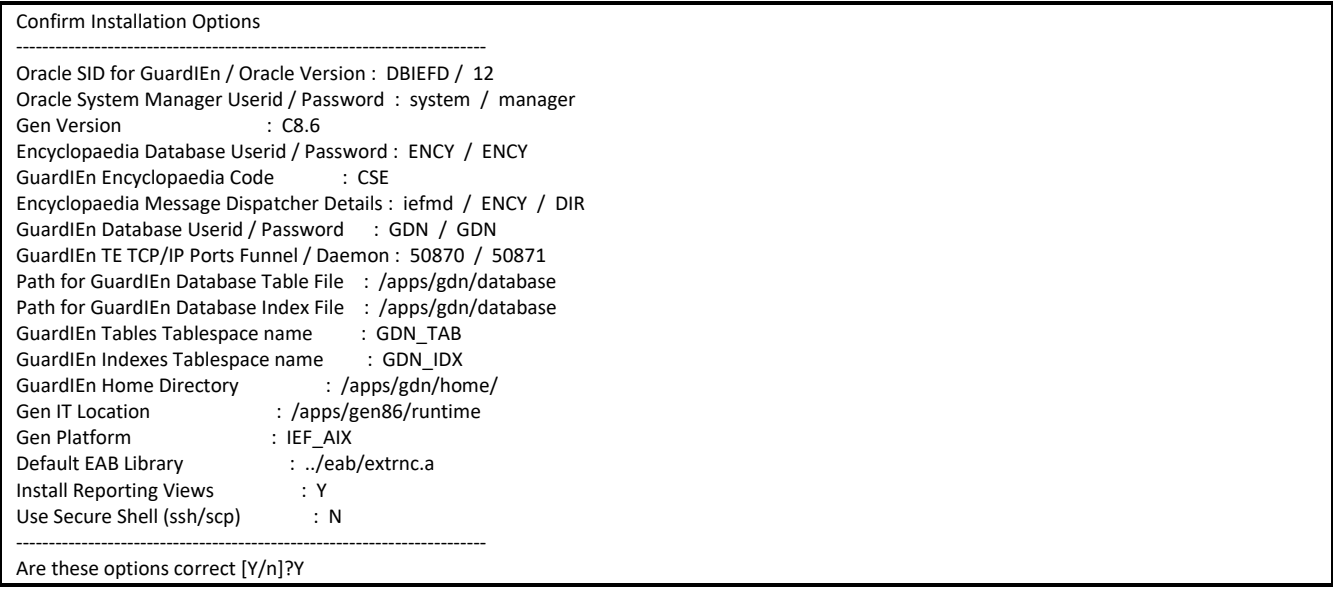

If the options are correct, press '*Y*' or just press <*Enter*>. If you wish to correct them enter 'N'.

Once you have confirmed the options, the installation script files will be tailored to reflect the new options and you will be asked to press <*Enter*> to return to the Main Menu.

#### <span id="page-9-0"></span>**Install Software**

From the GuardIEn Set-up Main Menu, enter option *2* - *Install Release 8.7 software*.

You will then see the GuardIEn Software Installation Menu.

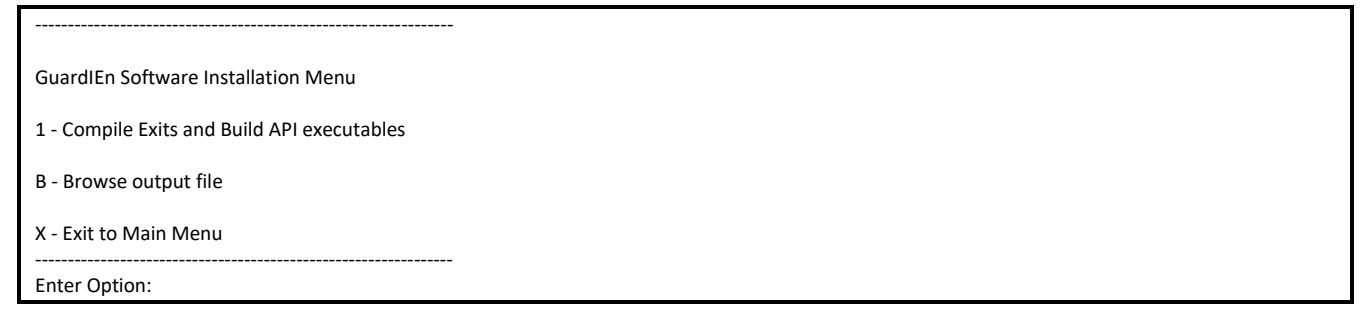

#### **Customise Exits**

If you wish to customise any of the GuardIEn user exits, then you might want to do this now before proceeding. The exits are located in the svr88/setup/exits directory. See the section on GuardIEn Exits later in this guide. The exits are dynamically linked however, so you can install the default versions provided, then make your customisations later and rebuild the dynamic exit library using this option again.

If you would like to skip this step and use the default versions, then follow these steps:

- open a telnet session and navigate to the directory where GuardIEn has been installed, e.g. /software/gdn
- change directory to the "inqload" directory using the command "cd svr88/inqload"
- check whether the exits libraries already exist using "Is libg\*exit\*"
- If the list shows only libraries with "default" in their name, then copy these to the same name, but remove the default qualifier, e.g for AIX "cp -p libgdexit.default.so.a libgdexit.so.a", repeat these for all results which have a "default" but no associated "non-default" library (Note: the suffix of the libraries will depend on the variant of Unix being used).

#### **Compile Exits**

Select option *1* to compile the Exits.

#### **Change Code Page**

If your server is not running on code page 819 for 1252 clients then you will need to change the code page for the servers. This is done by customising the GDINITCP exit.

## <span id="page-11-0"></span>**Install Database**

The next step is to create or upgrade the GuardIEn tables and other database objects. This is not required if you are installing a service pack for an existing 8.6 install.

Select option 3 from the Main Menu. You will see the Database Installation Menu:

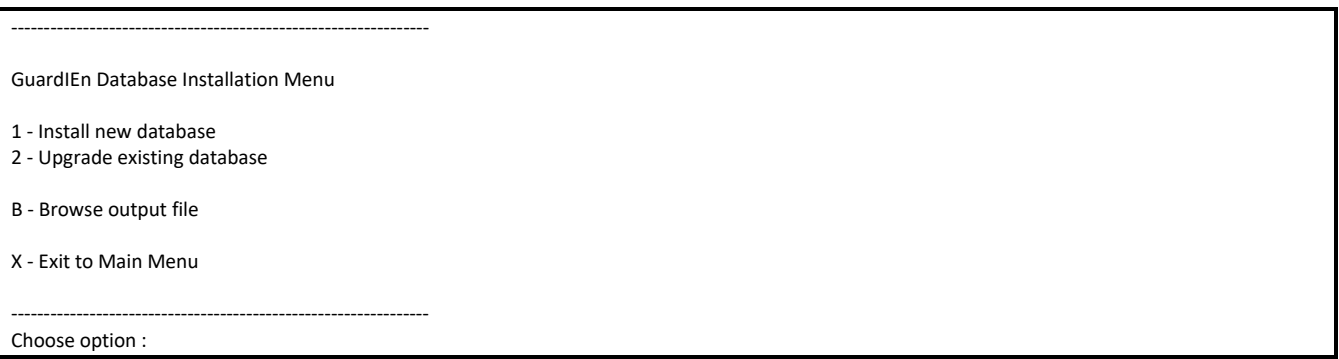

- If you are installing GuardIEn for the first time, select option *1*.
- If you are upgrading from Release 8.7, select option 2.
- If you have not yet upgraded to Release 8.7, then before you execute the database upgrade, you *must* first upgrade the database structures to Release 8.7. To do this, execute the GDN86.SQL DDL using *SQL\*Plus*. These files are located in the svr88/setup/prevrelease directory. Older versions of DDL are also available in this directory if you are currently at an older release still. These "prevrelease" database upgrades need to be performed chronologically, i.e. in the sequence of GuardIEn releases. (e.g. 51 -> 52 -> 53 -> 54 -> 70 -> 75 -> 76->77->78->80->81->85->86->87).

#### **Verify Database Parameters**

Locate the database initialisation file init<instance>.ora, e.g*.* initDBIEFD.ora

Search for the 'process' parameter. Check that the value for this is at least 350, preferably 400. Before changing this value, ensure that your UNIX kernel is configured to allow enough processes per user and semaphores otherwise you will not be able to start Oracle, and will receive an error message on starting the instance.

Search for an 'open\_cursors' parameter. If this parameter is set, check that the value is at least 300. If the parameter is not set, add the line: open\_cursors = 300

# <span id="page-12-0"></span>**Verify Install**

This chapter helps you verify that your installation is ok and that you can start GuardIEn and log on.

## <span id="page-12-1"></span>**Start / Stop the GuardIEn TE**

Logon to the Unix Server using Telnet, or equivalent. Execute the startte script located in the GuardIEn /scripts path to start the transaction enabler.

To stop, use the stopte script located in the GuardIEn /scripts path to stop the transaction enabler.

## <span id="page-12-2"></span>**Test Connection to GuardIEn TE**

The following procedure tests the connection between GuardIEn clients and servers:

- Launch GuardIEn's *System Administration Client* on a PC where you installed the GuardIEn Clients. This program should be available through a Start Menu Shortcut. The GuardIEn clients use direct TCP/IP connections to the TE by default, so there is no need to use *Client Manager*. However, it is still possible to utilise Client Manager instead if you prefer – contact IET for details on how this can be achieved.
- A logon panel should be displayed and a dialog should appear asking you to enter your GuardIEn *Site Activation Key*. If this dialog appears ok then it proves that you can connect to the GuardIEn Server and that the server can access the GuardIEn database.

# <span id="page-13-0"></span>**Initial Customisation**

If you are performing a new installation you will need to enter some information into GuardIEn in order to make it available. This will involve:

- Entering your Activation Code
- Defining Users
- Registering Aggregate Sets
- Defining Queues
- Housekeeping
- User Exits
- Customer scripts

If you are upgrading from Release 8.7 or installing a remote GuardIEn server then the only steps you need to review are the Activation Code, Housekeeping and the User Exits steps. When upgrading from a previous release please ensure you have reassessed and then re-applied any localised customisations to any runtime scripts (like, for example, the script to start the GuardIEn TE).

All items in this section assume that the GuardIEn Server is available and that you can connect to it using TCP/IP or the Client Manager. You must also have installed the GuardIEn client software.

## <span id="page-13-1"></span>**Entering your Activation Code**

Start the *System Administration client*.

The default data load will have created a userid called *ADMIN*. You must use this user to logon to the *System Administration client* for the first time.

The first time you attempt to run any GuardIEn software you will be asked for your *Activation Code*.

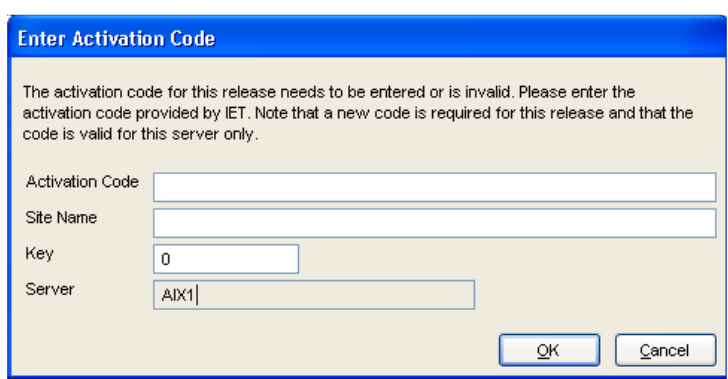

This consists of a coded textual string stating what software you are licensed to use and for what period, and also a check-sum numeric value. IET or your local distributor will have provided these.

## <span id="page-13-2"></span>**Define Users**

Using the ADMIN userid, import your own and other userids from the CSE using the *Import Users* facility on the *System Administration client*'s *User/Groups* tab.

System Administration System Administration - Users / Groups File System Help File Edit Help 胫 New... <u>ি≿</u> Ą **GuardIEn System Adm** Copy to New.. Open..  $n e$ **Users / Groups B** System Para ps Import from Encyclop Encyclop ₩ rs Logged on as Exit **JGYMER**  $\mathfrak{S}$ Project / Target Property Types Userid ∠ Name Encyclopaedia

Set the filters to return the rows that you want, populate the list on the right with the userid(s) that you wish to import. Set the project and optionally the password; then import the selected users/groups.

Once you have created a userid for yourself, you can logon using this userid and delete or rename the *ADMIN* userid. Note the if you delete the *ADMIN* userid, you should first grant your own userid '*PUCS*' access to the *DEAFULT* and *DEFASSIST* projects if you intend to use them by logging on to the *Project Administration client* with the *ADMIN* userid and selecting *Project Access*.

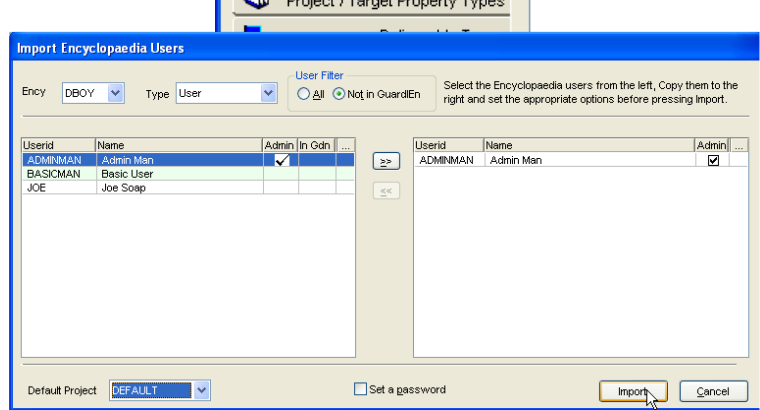

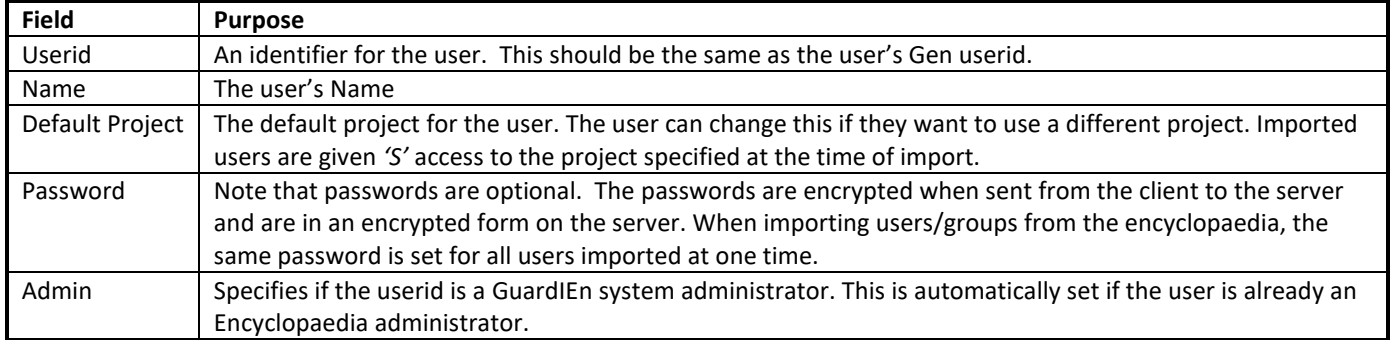

### <span id="page-14-0"></span>**Define PAD Listing System Parameters**

GuardIEn allows you to extract the action diagram listing for procedure steps and action blocks.

To avoid the need to re-extract the PAD if it has not changed, the PAD listing is stored in a directory with a name of <objectid>.pad. By default, a new install will automatically create a directory called /padlist/<EncyCode>/ under your GuardIEn Home path. If you want to place your PAD files somewhere else, then you must create a similar directory (with a sub-directory of your EncyCode) and update the *PADDSN System Parameter* to point to it. Note that the value of this parameter may not exceed 36 characters.

### <span id="page-14-1"></span>**Create Queues**

You may need to create one or more queues using the *Queue Manager*. Read the *Queue Manager* help for details on how to create a queue. A selection of suggested Queues are created for you to start you off, but it is suggested that you review your Queues to decide, for example, how many Daytime queues and Night time queues you require.

If you are upgrading from a previous release and have not yet converted to using the Task Dispatcher, it is strongly recommended that you perform this switch over. This is a quick process that is described in detail in the Queue Manager documentation.

## <span id="page-14-2"></span>**Housekeeping**

The GuardIEn database should be image copied / backed-up on a regular basis, preferably a full image copy every week and an incremental copy every night or as part of the normal encyclopaedia backup routines.

Other maintenance utilities are provided as *User Defined Tasks* and include a cleanup program called *PADCLEAN* which restricts the space taken up by the PAD Listing cache. There is also a utility to cleanup the GuardIEn *Home* directory that removes old Task files. See the *Task Assistant* help for more information.

### <span id="page-14-3"></span>**GuardIEn Exits**

GuardIEn contains several user exits that can be customised if required. These exits are implemented as C external action blocks on the CSE.

The list of supported exits is as follows. The GuardIEn User Manual provides greater detail on the use of the exits.

If you are upgrading from an earlier release, you will need to copy any customised versions of the exits to overwrite the default exits supplied. It is very important that you review the *Release Notes* document to determine if the import / export views of any exits have been modified.

The exits are contained in the *exits* sub-directory. If you need to change the exits, re-compile them and re-link the shared library libgdexit.sl/so.a or libgenieexit.sl/so.a

## <span id="page-15-0"></span>**Customer Scripts**

If you need to rework any scripts that were customised in a previous release of GuardIEn, or create new customised scripts, then these should be places in the "svr88/custom" directory. This directory has been placed ahead of the standard GuardIEn scripts directory in the PATH for the TE and TD so that any script with a name the same as a standard GuardIEn script, which is found in this directory, will be used in preference to the standard script. This protects your customisations from future upgrades.